# **ANSCHLIEßEN DES GERÄTS**

Führen Sie die Installationsschritte in der angegebenen Reihenfolge aus, damit das Laufwerk der LaCie-Festplatte ordnungsgemäß am Computer angemeldet wird.

## SCHRITT 1 – ANSCHLIEßEN DES SCHNITTSTELLENKABELS

Schließen Sie das Schnittstellenkabel vom LaCie d2 an den Computer an.

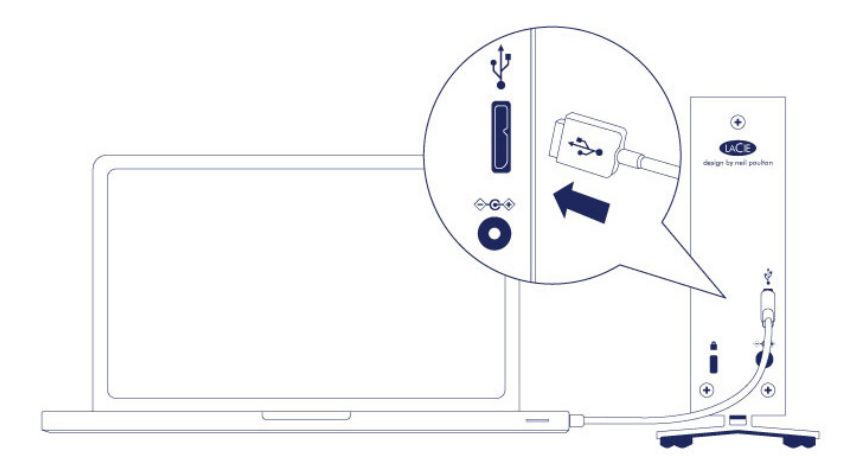

### SCHRITT 2 – ANSCHLIEßEN DES NETZKABELS

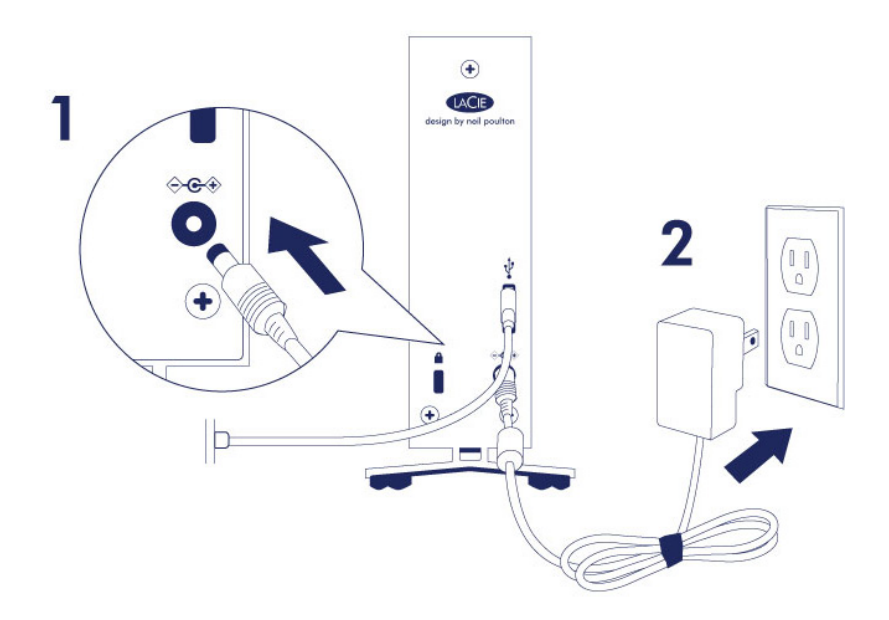

Schließen Sie das Netzkabel in der folgenden Reihenfolge an:

- 1. Zuerst den Netzanschluss auf der Rückseite der LaCie d2.
- 2. Dann an einer stromführenden Steckdose.

Die LaCie d2 schaltet sich automatisch ein, wenn sie mit einem Computer verbunden ist, der eingeschaltet und mit einer stromführenden Steckdose verbunden ist.

**Hinweis:** Wird das Laufwerk der Festplatte nicht auf Ihrem Computer angemeldet, ziehen Sie die Themen zur Problembehandlung unter [Hilfez](http://manuals.lacie.com/de/manuals/d2-usb3/help)urate.

## SCHRITT 3 – STARTEN DES LACIE SETUP ASSISTANT

Der LaCie Setup Assistant muss vor der Verwendung Ihrer Festplatte gestartet werden. Damit können Sie:

- Einfach Ihre Festplatte nach Ihren Bedürfnissen formatieren
- Das Handbuch auf Ihren Computer kopieren
- Ihr LaCie-Gerät registrieren
- Die Software für zusätzliche Funktionen installieren

**Wichtige Informationen:** Wenn Sie den LaCie Setup Assistant nicht starten oder die Anwendung beenden, nachdem die Formatierung bereits begonnen wurde, ist das Laufwerk nicht einsatzbereit und muss manuell formatiert werden.

Das Benutzerhandbuch und die Dienstprogramme sind dann nicht verfügbar und müssen von der LaCie-Website unter folgender Adresse heruntergeladen werden: [www.lacie.com/de/support/](http://www.lacie.com/support/).

### Starten Sie den LaCie Setup Assistant

### Windows-Benutzer

Automatische Wiedergabe: Die automatische Wiedergabe von Windows erkennt Ihre LaCie-Festplatte, sobald Sie sie an Ihren Computer anschließen. Wenn das Fenster zur automatischen Wiedergabe angezeigt wird, klicken Sie auf **Ordner öffnen, um Dateien anzuzeigen** (mit Windows Explorer), und doppelklicken Sie auf **LaCie Setup**.

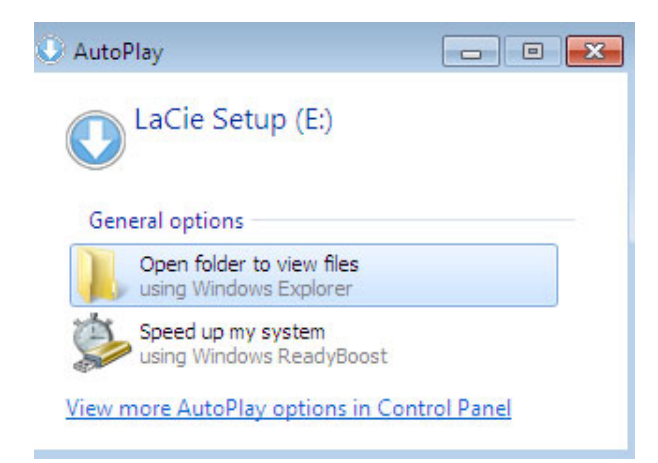

Manueller Zugriff: Öffnen Sie im **Arbeitsplatz** das Laufwerk **LACIE SETUP**, und doppelklicken Sie auf **LaCie Setup**.

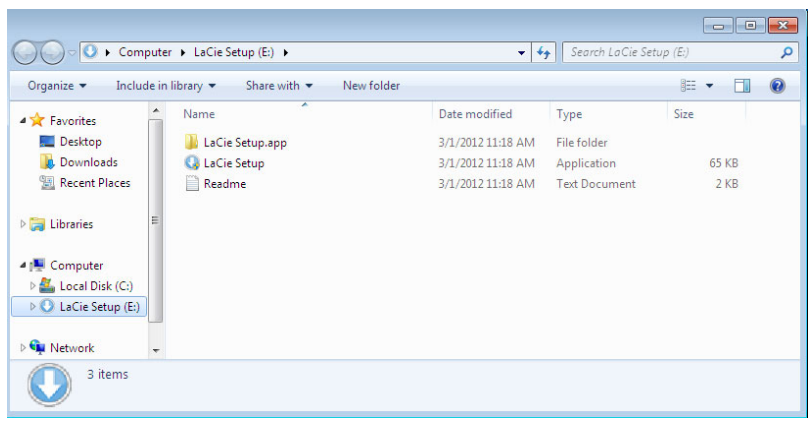

### Mac-Benutzer

Öffnen Sie das Laufwerk **LACIE SETUP** auf Ihrem Desktop, und doppelklicken Sie auf **LaCie Setup**

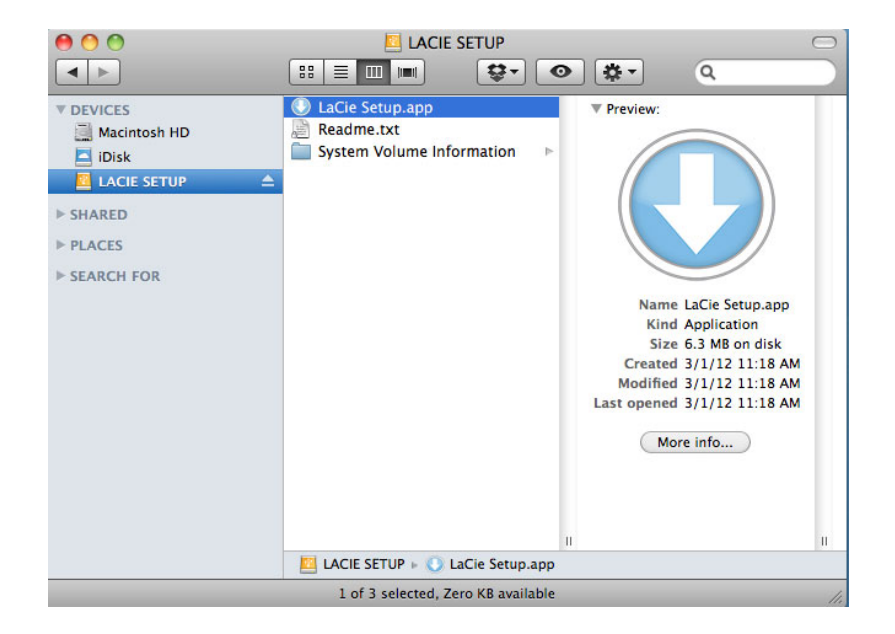

### Einrichtung

Der LaCie Setup Assistant lässt Ihnen auch weiterhin die Möglichkeit, Ihr computerspezifisches Datenträgerdienstprogramm zur Formatierung und Partitionierung Ihres LaCie-Laufwerks zu verwenden. Schließen Sie einfach alle Schritte des Setup Assistant ab. Verwenden Sie anschließend die Datenträgerverwaltung unter Windows oder Disk Utility unter Mac, um das Laufwerk neu zu formatieren.

**Wichtige Informationen für Mac-Benutzer:** Sie könnten aufgefordert werden, Ihr Computerkennwort einzugeben, um mit dem LaCie Setup Assistant fortfahren zu können.

Befolgen Sie die nachfolgenden Anweisungen, um Ihre Festplatte zu formatieren und die Softwaredienstprogramme zu installieren:

1. Wählen Sie Ihre Sprache aus.

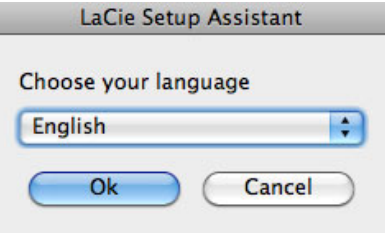

2. Lesen Sie sich die Lizenzvereinbarung durch, bevor Sie auf **Next** (Weiter) klicken. Durch die Auswahl von **Next** (Weiter) bestätigen Sie, dass Sie der Lizenzvereinbarung zustimmen.<br>DOO

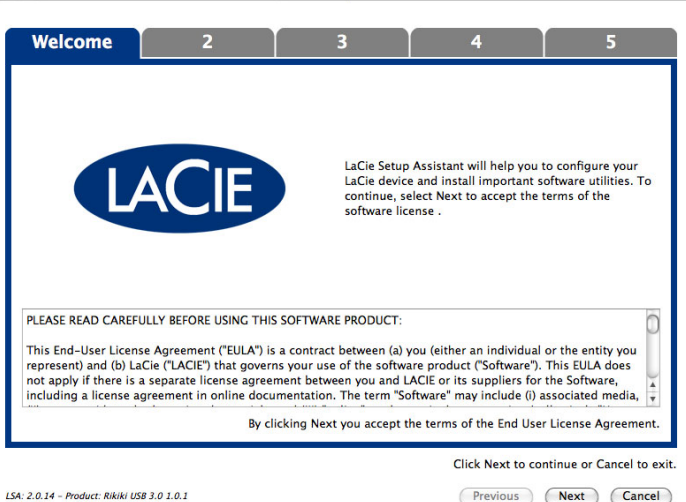

3. Verwenden Sie den Schieberegler, um Ihre LaCie-Festplatte zu partitionieren. Durch Verschieben des Reglers nach links reduzieren Sie die Größe des Laufwerks **Compatible** (bei einigen Produkten **LaCie Share**) (für Windows und Mac). Wenn Sie das Laufwerk **Compatible** / **LaCie Share** nicht benötigen, verschieben Sie den Regler vollständig nach links. Das LaCie-Laufwerk wird für Ihr Betriebssystem formatiert: NTFS für Windows oder HFS+ für Mac. Wenn Sie Ihre Auswahl getroffen haben, klicken Sie auf **Next** (Weiter), um die Formatierung zu starten.

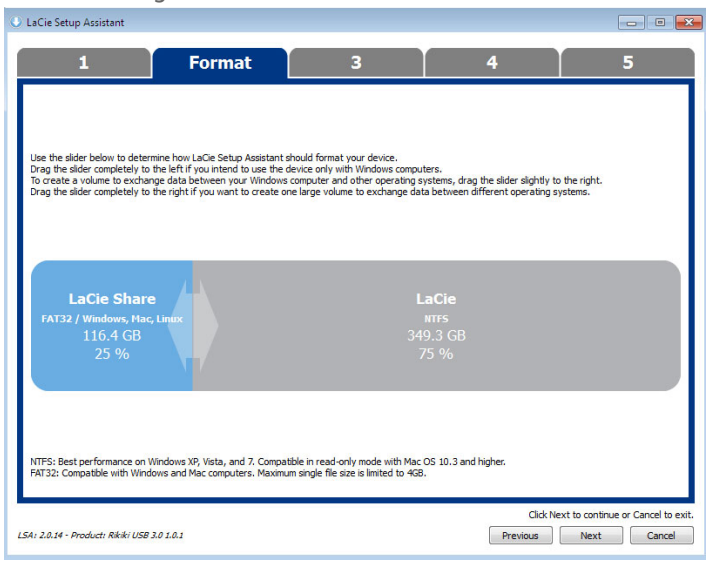

**Windows**

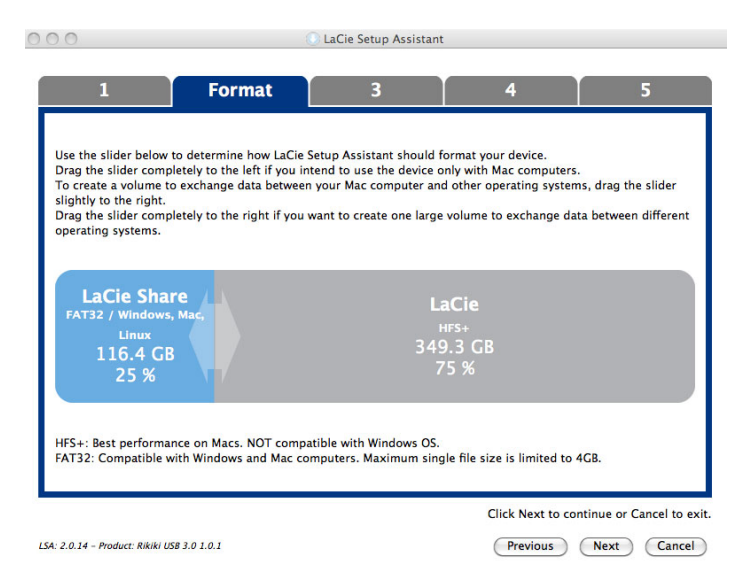

#### **Mac**

4. Ein erscheinendes Fenster warnt Sie davor, dass Ihre Festplatte formatiert wird. Wählen Sie **Yes** (Ja), um fortzufahren.

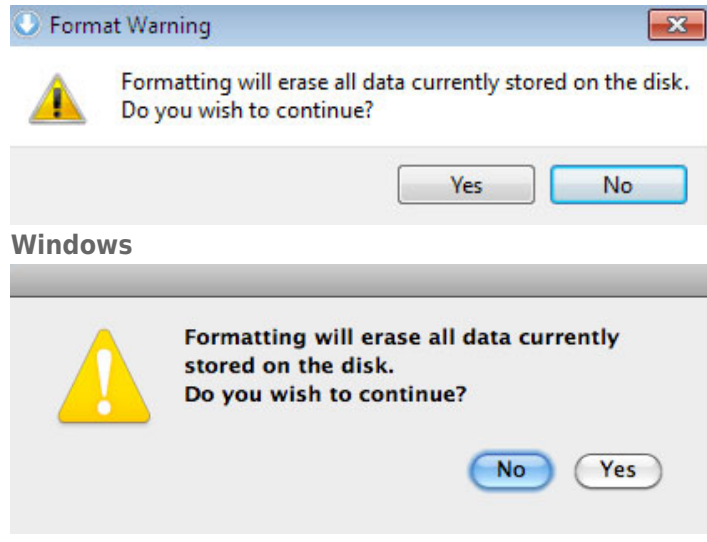

#### **Mac**

5. Der LaCie Setup Assistant formatiert die Festplatte.

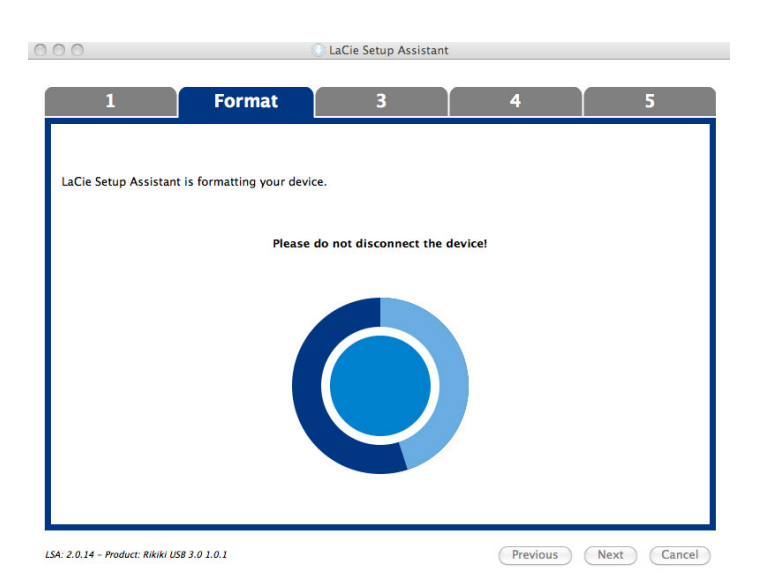

6. Registrieren Sie Ihr LaCie-Gerät. Klicken Sie auf **Next** (Weiter), um fortzufahren.

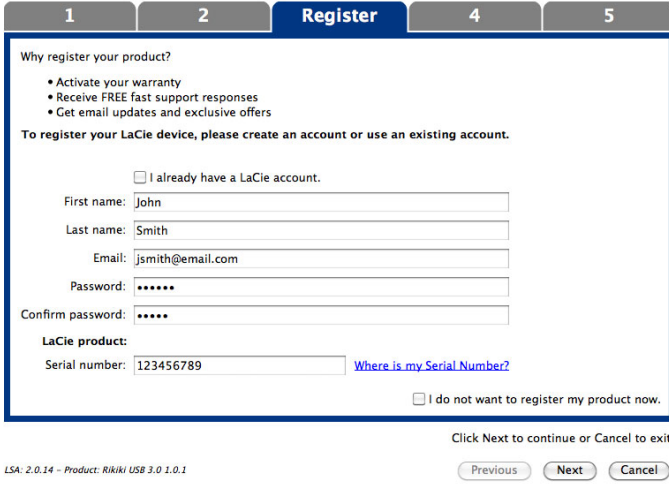

### **Neues Konto**

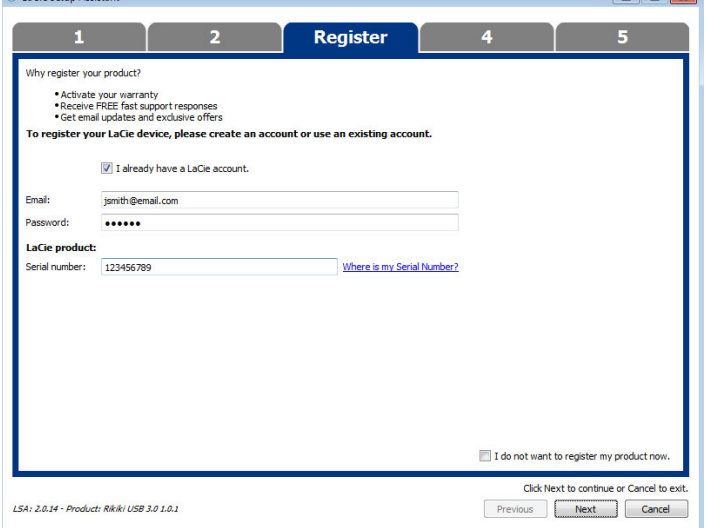

#### **Vorhandenes Konto**

- 7. Wählen Sie die Softwaredienstprogramme aus, die Sie installieren möchten. Schließen Sie bei Aufforderung die Software-Dienstprogramminstallation ab, bevor Sie mit dem LaCie Setup Assistant fortfahren.
- 8. Klicken Sie auf **Next** (Weiter), um fortzufahren.
- 9. Der LaCie Setup Assistant zeigt eine Übersicht der Installation an. Klicken Sie auf **Finish** (Fertig stellen), um das Programm zu schließen. Ihre LaCie-Festplatte ist nun betriebsbereit.

Die Software wird nicht auf Ihrem Computer, sondern im Speicher des Produktes installiert. Sie finden sie auf dem Laufwerk mit der Bezeichnung "Compatible" oder "LaCie Share" (falls vorhanden) oder "LaCie".

**Wichtige Informationen:** Bitte beachten Sie, dass die LaCie-Softwaredienstprogramme jederzeit installiert werden können. Sobald die Formatierung abgeschlossen ist, ist der LaCie Setup Assistant unter Folgendem verfügbar:

- LaCie: Wenn Sie eine Partition erstellt haben.
- Compatible/LaCie Share (Freigabe): Wenn Sie zwei Partitionen erstellt haben.

Starten Sie zur Installation der Softwaredienstprogramme einfach den LaCie Setup Assistant und folgen Sie den oberhalb aufgeführten Schritten.

## TRENNEN DER VERBINDUNG ZUR FESTPLATTE

Um Fehler im Dateisystem zu vermeiden, ist es wichtig, dass Sie die Laufwerke der Festplatte zuerst ordnungsgemäß am Computer abmelden, bevor Sie die Verbindung zum Schnittstellenkabel trennen. Siehe [Abmelden der Festplatte](http://manuals.lacie.com/de/manuals/d2-usb3/unmounting) für Details.